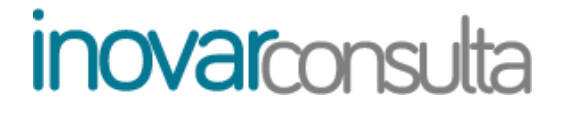

**MANUAL DO ENCARREGADO DE EDUCAÇÃO**

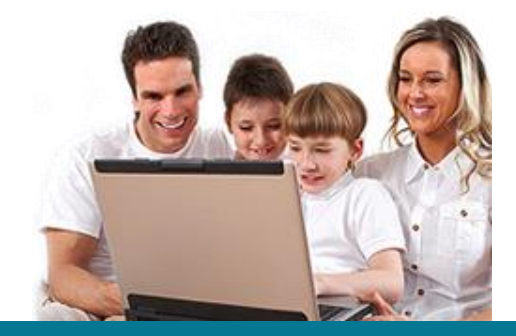

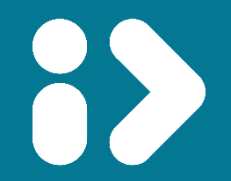

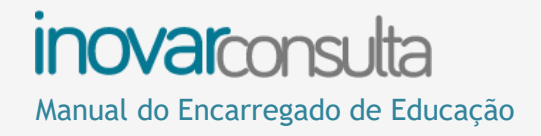

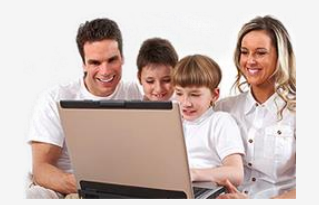

### **Índice**

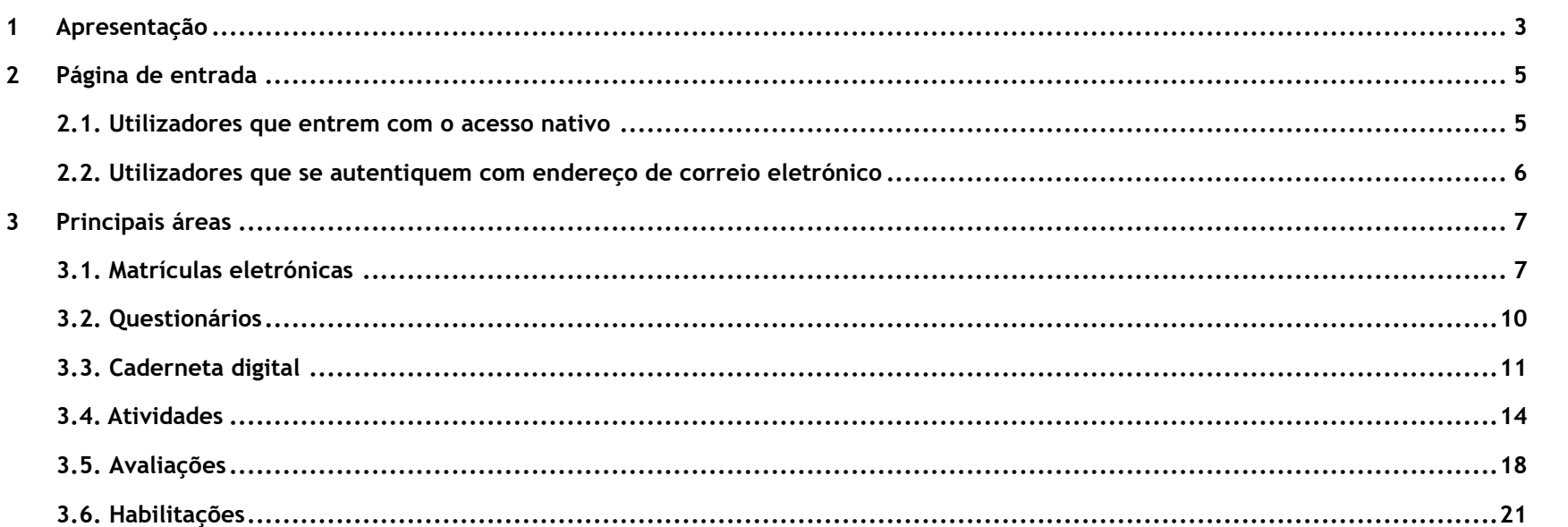

**TODOS OS DIREITOS RESERVADOS - Inovar +AZ Sistemas de Informação, Lda.**

A reprodução, duplicação e alteração dos conteúdos existentes neste manual são proibidos, salvo autorização escrita de acordo com [o](mailto:%20Código%20do%20Direito%20de%20Autor%20e%20Lei%2016/2008) [Código do Direito de Autor e Lei 16/2008.](mailto:%20Código%20do%20Direito%20de%20Autor%20e%20Lei%2016/2008) Para qualquer informação adicional, por favor contactar: [geral@inovar-mais.pt.](mailto:geral@inovar-mais.pt)

Oliveira de Azeméis, outubro de 2023

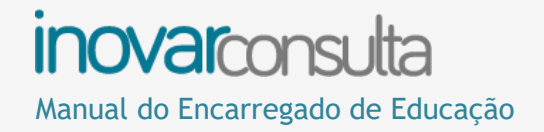

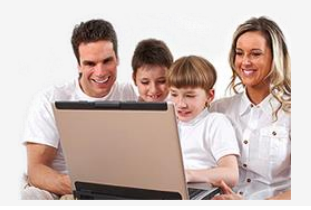

### <span id="page-2-0"></span>**1 Apresentação**

O **Inovar Consulta** é um portal onde podem ser consultadas informações sobre a atividade escolar de cada educando, utilizando qualquer tipo de dispositivo informático com ligação à Internet.

O acesso é **restrito** e apenas possível com os **dados pessoais** de cada aluno ou com as credenciais de acesso atribuídas pela escola aos pais ou encarregado de educação. Por motivos de segurança, é determinante que estes dados confidenciais **não sejam partilhados** com outros utilizadores.

A informação disponível é **atualizada** sempre que novos registos ou dados são submetidos e acrescentados pela escola (professores ou serviços administrativos).

Por decisão da escola, todas ou apenas parte dos dados e ações seguintes estarão disponíveis na plataforma:

- criar uma **conta segura** (acesso por recurso a endereço de correio eletrónico);
- **horário** do aluno;
- **manuais** escolares adotados;
- **disciplinas** a frequentar (currículo);
- **atividades** previstas (**agenda**);
- **sumários** das diferentes disciplinas;
- **faltas** e registos de **comportamento**;
- **notas resultantes da avaliação** contínua (testes, trabalhos de grupo, questões-aula, apresentações, trabalhos de casa, …) e de final de período/semestre, assim como as **habilitações** já alcançadas pelo aluno;
- **sínteses descritivas** sobre a evolução do aluno;
- consultar e inscrever-se em **reuniões** marcadas pelo diretor de turma;
- **pedir** uma **reunião** ao diretor de turma;
- pedido de **justificação de faltas**;

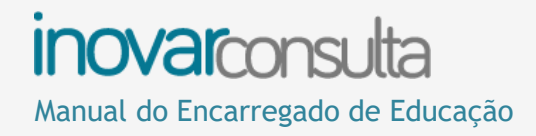

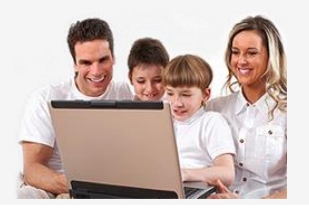

- **pré-matrícula** no ano seguinte;
- **questionários** para o encarregado de educação ou para o aluno;
- **documentos** para o aluno ou para a turma por ele frequentada;
- enviar um **recado** a um professor;
- inscrever em **épocas de recuperação** de módulos de cursos profissionais.

Na barra superior do programa encontra-se o símbolo do *YouTube*, onde encontra alguns vídeos de apoio. Clicando nele será remetido para essa página de recursos.

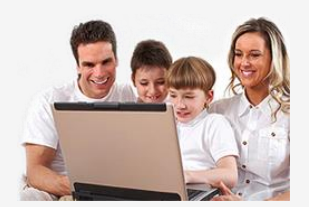

### <span id="page-4-0"></span>**2 Página de entrada**

### <span id="page-4-1"></span>**2.1. Utilizadores que entrem com o acesso nativo**

O acesso nativo é aquele em que recorre ao número de processo do educando e ao respetivo número de documento de identificação com que está matriculado na escola. Com estas credenciais, por não ser possível saber quem se autentica, estão vedadas ações como as de iniciar um pedido de justificação de faltas ou de solicitar uma reunião com o diretor de turma.

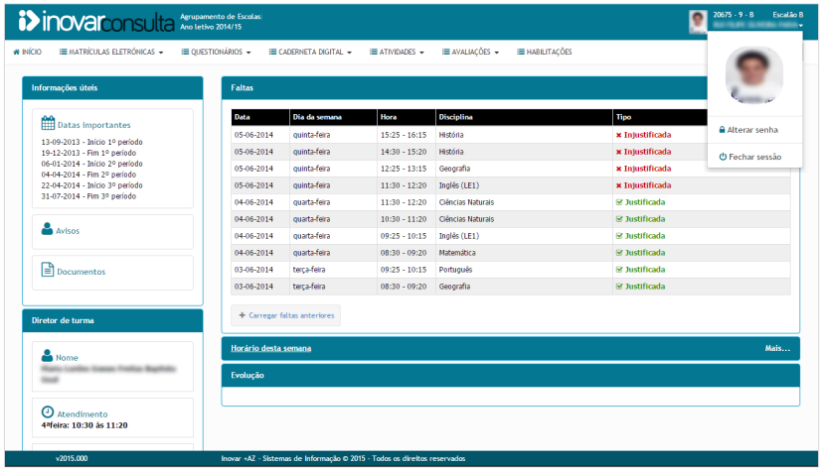

Neste cenário, de entrada apresenta-se, sempre que possível:

- **informação pessoal:** nome, número de processo na escola e turma frequentada;
- **faltas**: tipos, dias, horas e disciplinas em que foram dadas;
- **horário semanal** de aulas e atividades previstas, em que também estão incluídas as **faltas**;
- **desempenho académico de final de período** em cada disciplina comparativamente com a média da turma e do ano;
- **contactos da escola e** do **diretor de turma**;
- **reuniões** agendadas e registos de **comportamento**.

Clicando na área junto ao nome do aluno pode mudar a senha/palavra-passe (*password*) ou sair da aplicação (fechando a sessão).

Pode ainda consultar os registos de anos letivos anteriores (caso os dados existam no sistema da escola atual). Para tal, selecione o ano letivo e turma frequentada, na barra que se encontra imediatamente por baixo da identificação do aluno (canto superior direito do ecrã).

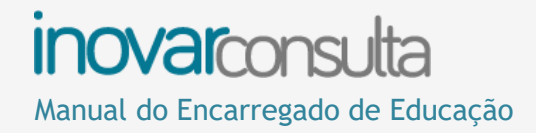

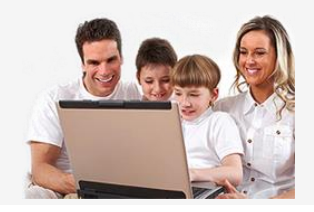

### <span id="page-5-0"></span>**2.2. Utilizadores que se autentiquem com endereço de correio eletrónico**

Se um encarregado de educação se autenticar com credenciais que usem o endereço de correio eletrónico que tem registado na ficha do educando, o sistema terá como identificá-lo e disponibilizar-lhe-á ferramentas exclusivas de quem tem esse papel. Este tipo de conta pode ser criado pela escola ou, caso esta tenha disponibilizado um autosserviço de acesso, o próprio encarregado de educação consegue, de forma autónoma, criá-la clicando, na página de autenticação (antes de entrar no programa, portanto), em '**Ativar acesso**'.

Nestas circunstâncias, caso um dia não se lembre da senha de acesso pode recuperá-la por clique em '**Esqueci-me da senha**' e indicando o endereço de correio eletrónico registado, para que as instruções de reposição da senha sigam para essa caixa de correio.

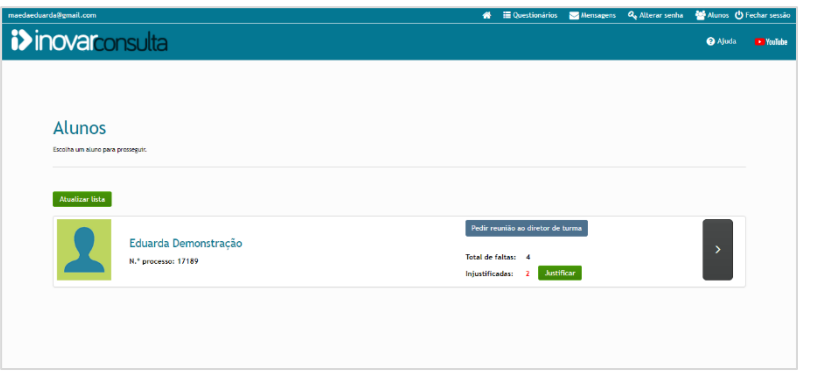

A página de entrada, neste caso, já é personalizada, apresentando tópicos exclusivos e não, apenas, os relativos a cada um dos educandos. Contam-se, entre eles, mensagens e questionários dirigidos ao encarregado de educação.

Outra diferença para o acesso nativo é a exibição de todos os educandos, sem necessidade de abrir conta a conta. Em particular, num ano em que no agrupamento frequentado por um filho seja matriculado um outro, bastará carregar em Atualizar lista para que apareça também esse.

A partir desta vista pode submeter um pedido de justificação de faltas, assim como requerer uma reunião com o diretor de turma.

Quando escolhe um educando, é dirigido para as páginas a ele dedicadas. A primeira delas é a que se vê na pg. 6 deste guia, enriquecida com algumas ações, como a de Pedir reunião ao diretor de turma ou a de enviar-lhe uma mensagem de correio eletrónico.

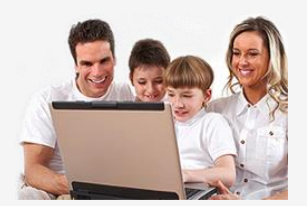

### <span id="page-6-0"></span>**3 Principais áreas**

### <span id="page-6-1"></span>**3.1. Matrículas eletrónicas**

### **3.1.1 Renovação**

 $Orde$ Deven

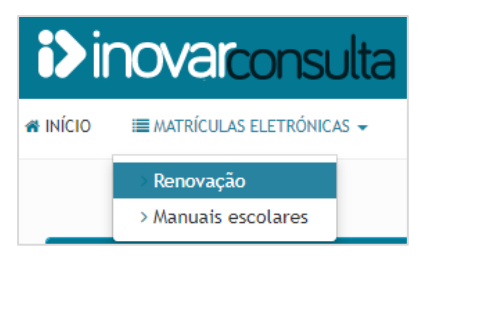

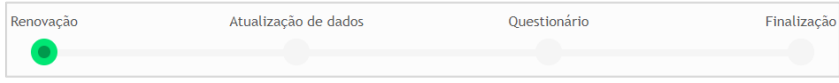

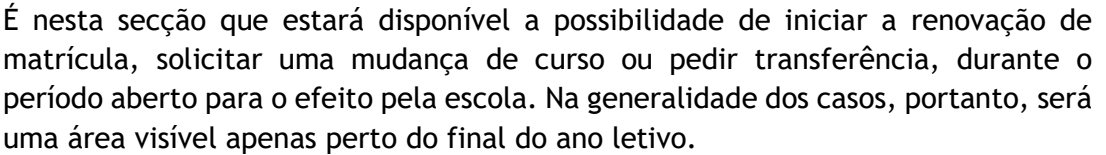

A renovação de matrícula terá, no máximo, três passos:

– manifestação de preferências, por exemplo quanto a pretender frequentar Educação Moral e Religiosa, ou em anos em que haja disciplinas de opção;

– pedido de atualização dos dados do aluno, do encarregado de educação, da mãe ou do pai;

- resposta a questionário construído pela escola.

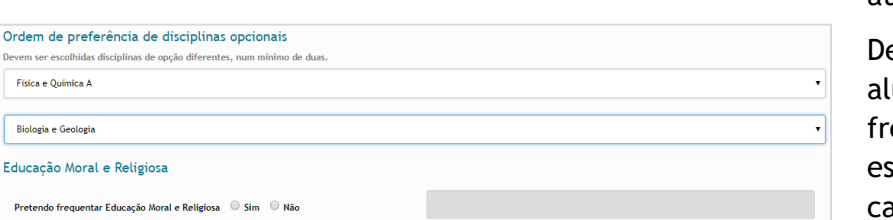

No primeiro passo são apresentados os dados do encarregado de educação do ano atual. Caso este mude no ano seguinte ou, mesmo mantendo-se, haja dados a atualizar ou a completar, isso deverá ser feito na fase seguinte.

evem ser escolhidas as disciplinas de opção, se for caso - regra geral, apenas para lunos que vão frequentar o 7.º, o 8.º, o 10.º ou o 12.º anos - e marcado se quer equentar Educação Moral e Religiosa. Em caso afirmativo, há que confirmar ou screver a respetiva confissão pois, por predefinição, o programa apresenta a católica.

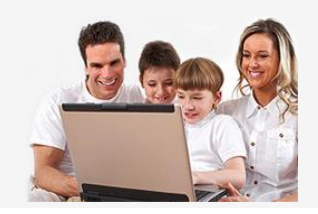

#### Anexo

Novas submissões substituem ficheiros anteriormente remetidos pelo que devem ser anexados novamente, caso sejam necessários.

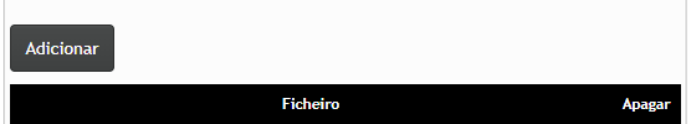

No segundo passo há, então, a possibilidade de atualizar ou completar os dados do aluno ou os relativos ao seu encarregado de educação, bem como informação sobre os pais. Pode, ainda, anexar documentos necessários para a escola poder validar o pedido de atualização de dados. Por exemplo, juntar um comprovativo de morada. No campo das observações pode registar outros aspetos que considerar úteis para o processo de renovação.

Depois de passar ao passo seguinte, chega à parte final do processo. Aqui, caso a escola tenha criado um questionário, terá ainda de responder a algumas perguntas para finalizar o processo.

No fim, é produzido um documento, que serve de comprovativo e pode ser assinado e entregue na escola, se solicitado.

Enquanto o prazo definido pela escola não chegar ao fim, pode submeter novo pedido de renovação de matrícula ou de atualização de dados. Os documentos relativos aos pedidos de renovação de matrícula que foram submetidos podem ser consultados na aplicação, enquanto decorrer o período aberto para tal. Estão disponíveis na zona em que é indicada a data da última submissão. Para ter acesso a essa informação fora desse intervalo de tempo, aconselha-se o descarregamento e arquivo dos ficheiros gerados pelo programa.

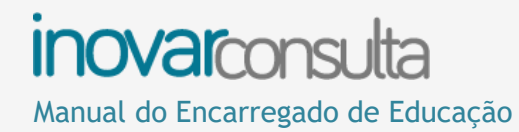

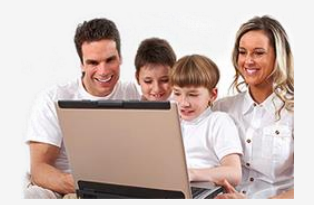

#### **3.1.2 Manuais escolares**

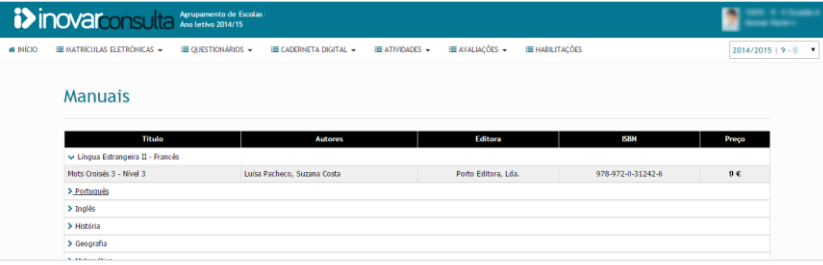

Nesta janela é mostrada a lista de livros escolares adotados para o ano de escolaridade a frequentar. São apresentados os campos que permitem identificar o manual a usar em cada uma das disciplinas, entre os quais:

- título;
- autores;
- editora;
- preço.

Para ver os detalhes referidos, clique no nome da disciplina que quer consultar.

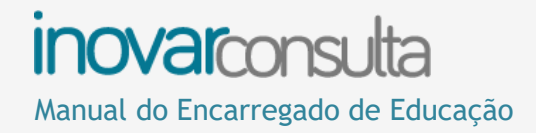

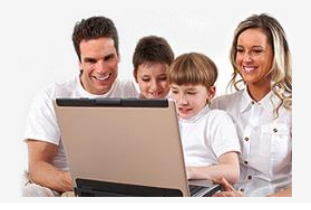

### <span id="page-9-0"></span>**3.2. Questionários**

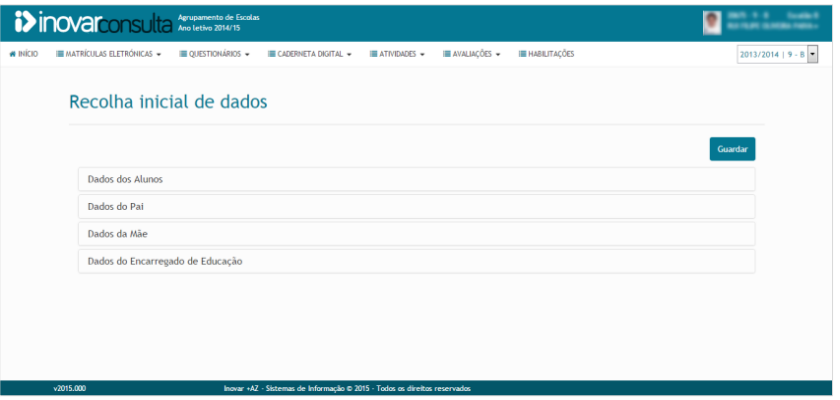

Este separador dá acesso a **questionários** dirigidos aos seus educandos.

O de "**Recolha inicial de dados**", por exemplo, é importante para o diretor de turma conhecer melhor o grupo de alunos com que vai trabalhar mais proximamente e dá-lhe informações preciosas logo no início do ano.

Também é aqui que se apresentam questionários relativos a **visitas de estudo ou outras atividades** (do Plano Anual de Atividades) em que o aluno participou e sobre as quais se quer a sua opinião.

Do mesmo modo, se no decurso do ano houver **alteração de dados**, pode pedir a sua atualização por esta via. É o caso de uma mudança de casa ou de contactos telefónicos, bem como informação relativa ao acesso à internet ou à autorização de saída da escola.

No final, depois de todas as perguntas de um questionário estarem respondidas, deve clicar no botão de '**Submeter**' para que as respostas fiquem gravadas e cheguem à escola (se não clicar nesse botão, ao abrir outra janela ou menu essa informação é perdida).

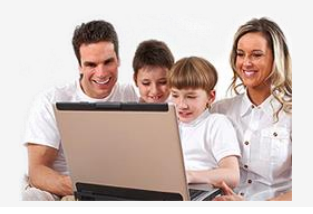

### <span id="page-10-0"></span>**3.3. Caderneta digital**

#### **3.3.1. Currículos**

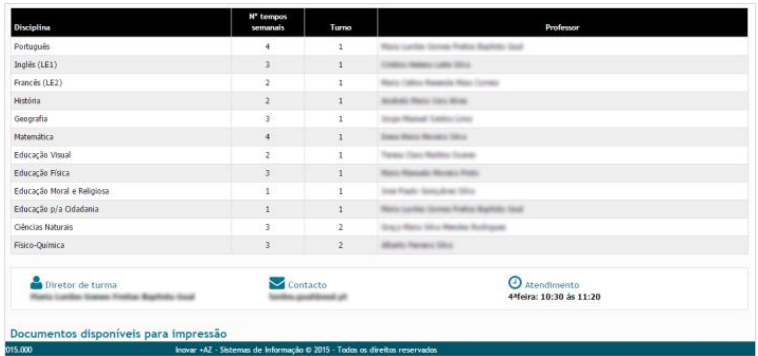

Nesta secção é disponibilizada a **lista de disciplinas**, o número de **tempos semanais de aulas** das mesmas, o **turno** a que pertence o aluno, os nomes dos **professores** e os dados de contacto do **diretor de turma**.

#### **3.3.2. Sumários**

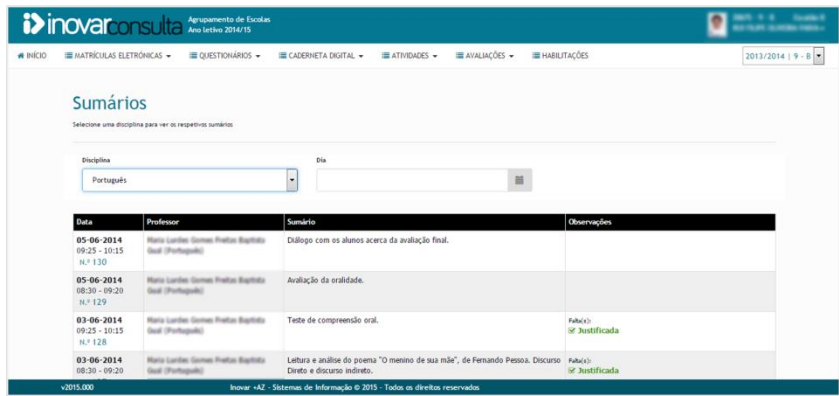

Para permitir um melhor acompanhamento das matérias dadas em cada uma das disciplinas, são mostrados os **sumários de todas as aulas** e as **faltas** dadas, bastando selecionar a **disciplina** e o **dia** pretendido.

Se não for escolhida uma data, aparecerão listados todos os sumários da disciplina selecionada, por ordem cronológica decrescente (isto é, do mais recente para o mais antigo).

Nos casos em que, por doença ou outro motivo, o aluno esteve ausente, consultar esta área poderá ajudá-lo a saber o que estudar ou que exercícios resolver para estar a par dos assuntos quando regressar à escola.

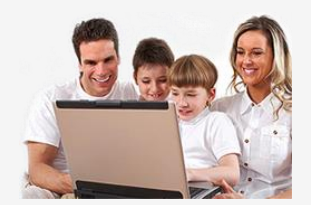

### **3.3.3. Assiduidade**

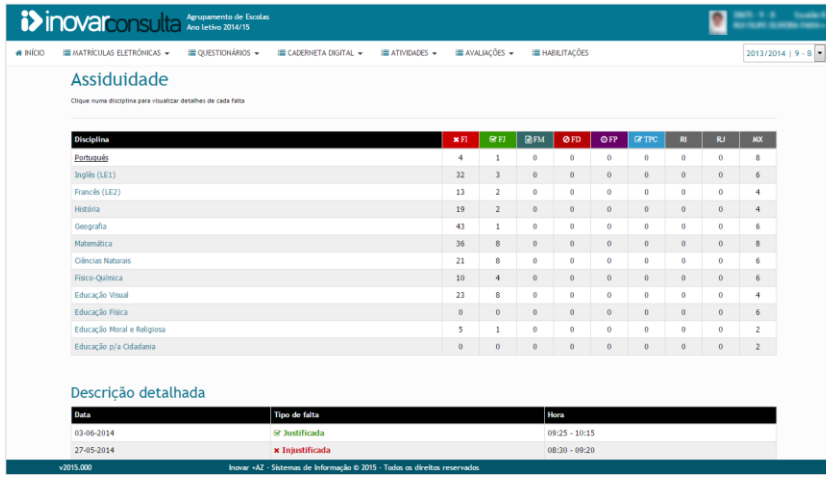

Aqui, pode consultar o **número de faltas dadas** em cada uma das disciplinas.

Na tabela-resumo apresentada, cada sigla e cor identifica um tipo de falta (colocando o cursor por cima de cada sigla, surge a sua descrição):

- **FI** (Falta injustificada)
- **FJ** (Falta justificada)
- **FM** (Falta de material: o aluno não se fez acompanhar de tudo quanto era necessário para a aula. Regra geral, ao fim de algumas, passa a ter FI)
- **FD** (Falta disciplinar: marcada quando houve um comportamento desajustado)
- **FP** (Falta de pontualidade: o aluno chegou atrasado. Também neste caso, regra geral, ao fim de algumas, passa a ter FI)
- **TPC** (Falta de trabalho para casa: o aluno não cumpriu, ou não entregou, o TPC)

São ainda apresentadas outras informações relativas a faltas:

- **RI** (Falta injustificada recuperada que foi desconsiderada: o aluno fez um trabalho ou atividade extra e compensou as faltas dadas, ou assumiu um compromisso de não voltar a faltar e cumpriu-o)
- **RJ** (Falta justificada recuperada)
- **MX** (Máximo de faltas permitido por lei: este número pode dizer respeito apenas a faltas injustificadas, ou também a justificadas caso de alunos que frequentem cursos de educação e formação, cursos vocacionais ou cursos profissionais)
- **MI** (Máximo de faltas injustificadas permitido por lei)

Para ver mais detalhes sobre cada falta, **clique no nome da disciplina**, fazendo aparecer:

- o **dia** em que a falta foi marcada;
- a descrição do **tipo** de falta;
- a **hora** em que ocorreu.

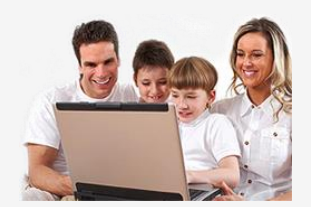

### **3.3.4. Comportamento**

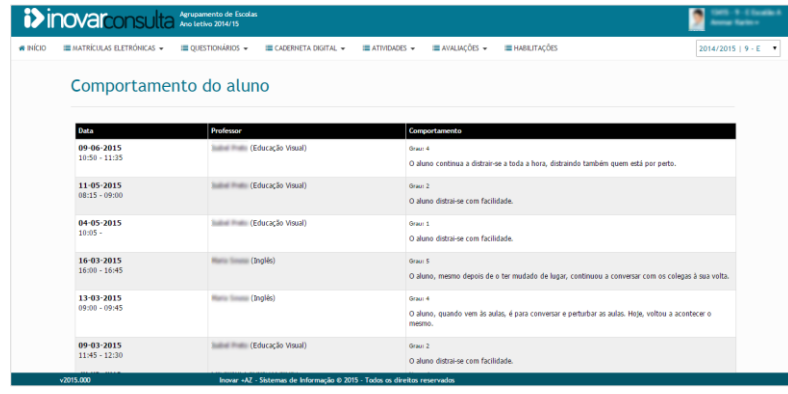

As informações sobre os comportamentos do educando encontram-se nesta vista.

Podem ser registos que elogiam e valorizam os esforços do aluno, mas também ocorrências de ações negativas.

Todos têm informação de:

- **data** e **hora** em que aconteceu a ocorrência;
- **disciplina** e **professor** que redigiu o registo;
- **grau** de importância/gravidade e descrição do sucedido.

#### **3.3.5. Documentos**

Nesta zona encontra os documentos que a escola tiver disponibilizado para o aluno ou para a turma que ele frequenta. Por exemplo, uma circular de informação ou a divulgação dos critérios de avaliação da escola.

A documentação pode ficar disponível todo o ano ou apenas durante um período de tempo, pelo que descarregar e guardar os ficheiros importantes é aconselhável.

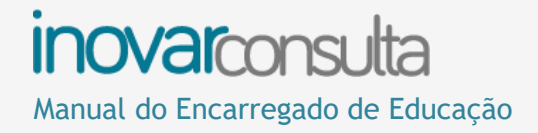

### <span id="page-13-0"></span>**3.4. Atividades**

#### **3.4.1. Agenda**

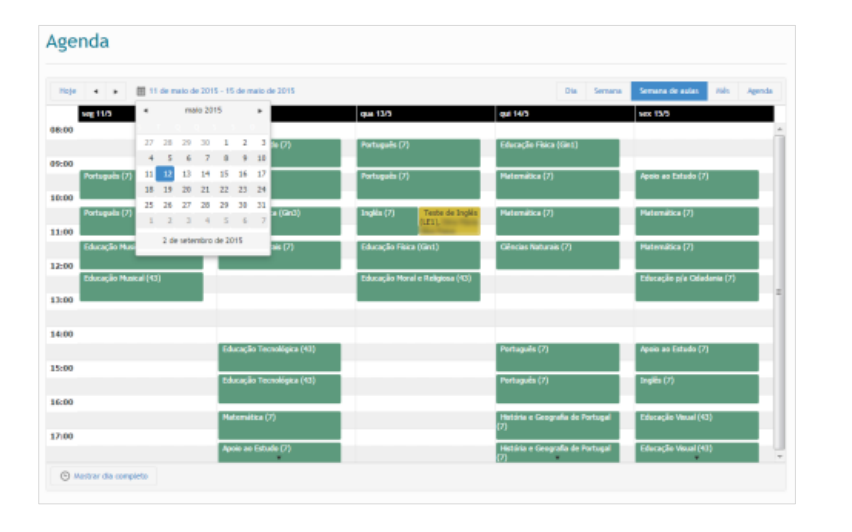

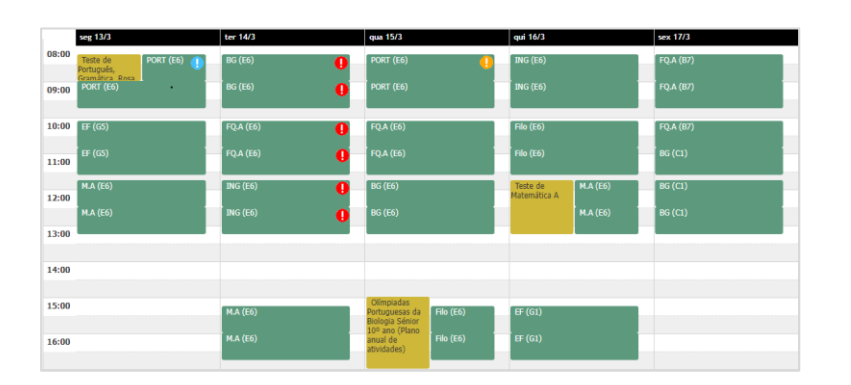

O **horário escolar,** os **momentos de avaliação** e outras **atividades previstas** são visíveis na agenda.

Nesta janela exibe-se o horário da semana em curso, mas a apresentação pode ser organizada e distribuída de forma diferente, consoante a escolha do utilizador: clicando no canto superior direito, por cima dos dias da semana, numa das opções (data, dia, semana e mês ) a vista ajusta-se de acordo.

A informação no calendário é exibida com cores diferentes:

- a **verde** aparecem as aulas constantes do horário semanal do aluno;
- a **amarelo** são destacadas outras atividades, que não acontecem com a mesma frequência das aulas, nomeadamente momentos de avaliação ou visitas de estudo.

Se houver **faltas**, aparece um ponto de exclamação (!) na mancha horária que representa a aula em que foram marcadas, variando de cor consoante o seu tipo:

- **azul**: falta justificada (FJ);
- **amarelo**: faltas injustificáveis (FP, FD, FM ou TPC);
- **vermelho**: falta injustificada (FI).

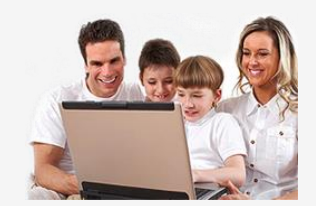

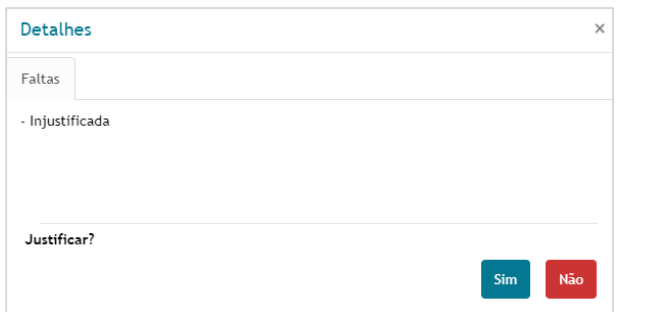

Clicando numa aula com faltas veem-se os detalhes e, no caso das injustificadas, se o encarregado de educação estiver autenticado com endereço de correio eletrónico tem a possibilidade de justificá-las. Clicando em "Sim", será redirecionado para o menu de pedidos de justificação de faltas.

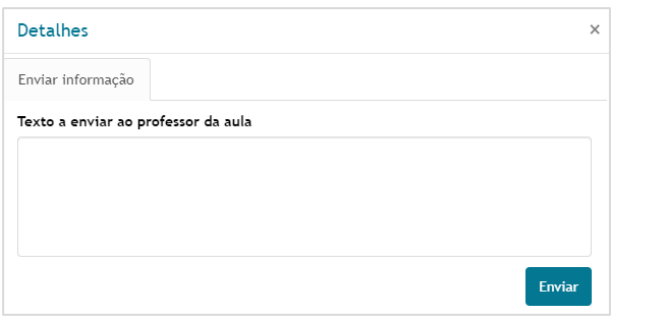

Caso a escola o permita, na janela que é aberta quando se clica numa mancha horária, é possível enviar ao professor dessa aula um pequeno recado, desde que se trate de uma aula futura. Por não se tratar de um *chat*, não se deve esperar resposta.

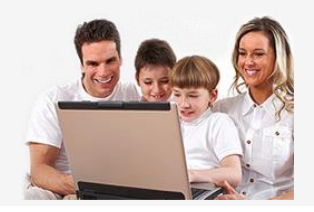

#### **3.4.2. Reuniões com o diretor de turma**

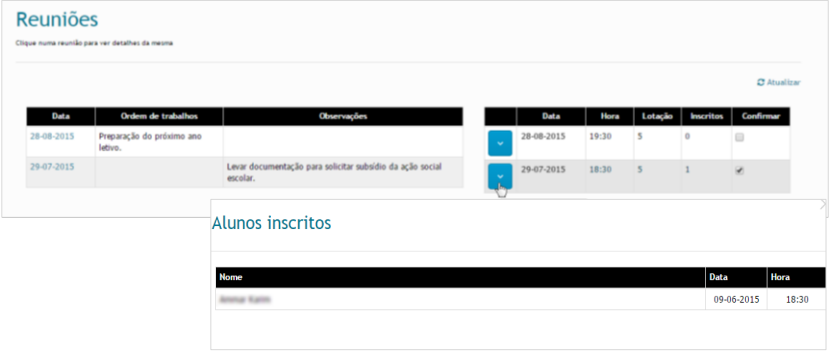

As **reuniões** agendadas pelo diretor de turma aparecerão neste separador.

À **esquerda** a informação está relacionada com a convocatória: **data** e **hora** da reunião, **assuntos** a serem tratados e outras informações úteis.

À **direita** mostram-se (quando selecionada a reunião e dado um clique na data da mesma) os detalhes sobre o número de **inscritos** e com a possibilidade de **confirmação** de participação na mesma. Ao clicar no botão azul são mostrados os nomes dos alunos cujos encarregados de educação confirmaram participar.

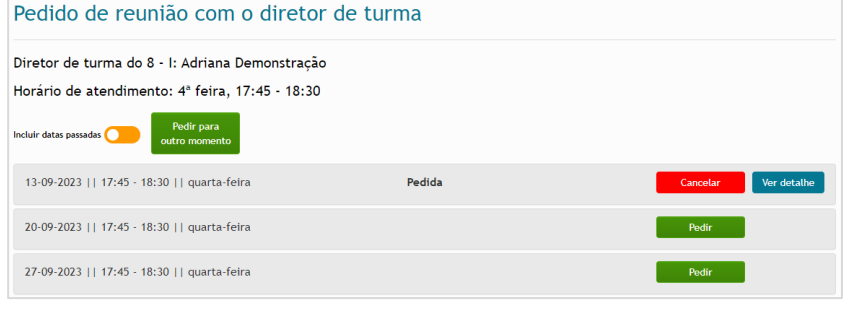

Na autenticação com endereço de correio eletrónico, ao encarregado de educação faculta-se a **hipótese de solicitar uma reunião**. Para tal, há que clicar no botão de 'Pedir reunião ao diretor de turma', ou na página de entrada ou na zona do educando, junto aos contactos do diretor de turma. Ao fazê-lo, é redirecionado para a janela onde são listadas as datas e horário em que o diretor de turma recebe os encarregados de educação.

Clicando em **'Pedir'** na linha da data pretendida, a reunião ficará pedida e com essa indicação, bem como a possibilidade de **'Cancelar'** o pedido e de **'Ver detalhe'**.

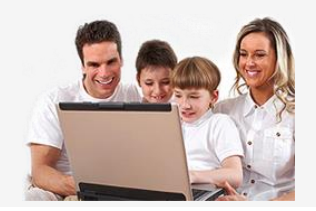

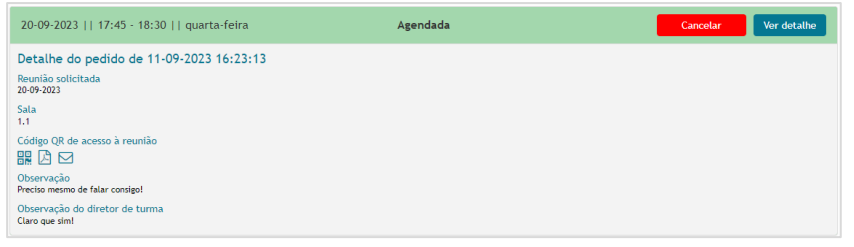

De acordo com a sua disponibilidade, **o diretor de turma poderá aceitar ou ter de rejeitar** o pedido de reunião. Nesses casos:

- na linha de um pedido recusado, surgirá essa informação e o respetivo motivo;

– numa linha da reunião agendada, ao consultar os detalhes, verá informação sobre a **sala** em que a mesma vai decorrer e eventuais **observações**, bem como um *QR-Code* que poderá descarregar em PDF ou enviar para a sua conta de correio. Pode apresentar esse **comprovativo** na chegada à escola, para melhor o poderem orientar.

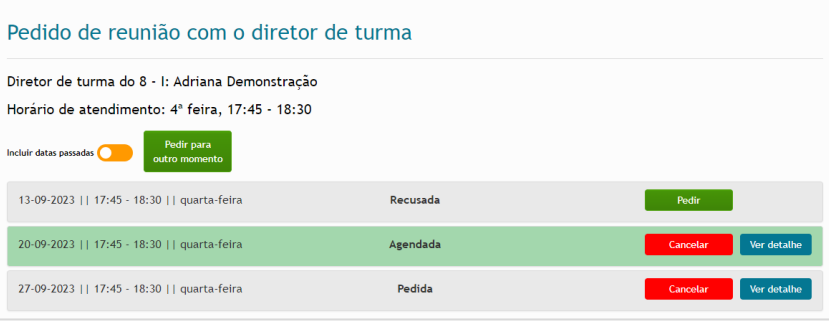

Se o dia da semana e hora de atendimento não estiverem divulgados ou, estando, não forem da sua conveniência, pode fazer um pedido para outra altura, recorrendo ao botão de **'Pedir para outro momento'** e explicando a situação especial que o impede de comparecer no tempo que o diretor de turma tem para prestar esse servico.

Em qualquer dos casos, quer o diretor de turma aceite ou recuse o pedido de reunião, **receberá uma mensagem** por correio eletrónico, no *inovar consulta* e na *app*.

Caso surja algum imprevisto e não possa comparecer, é conveniente **cancelar** o pedido, informando desse modo o diretor de turma e libertando a vaga para outra pessoa.

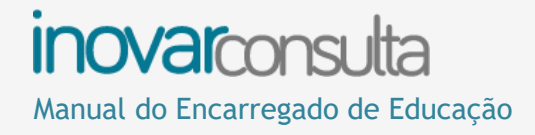

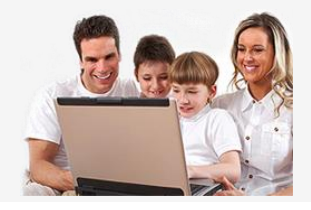

### <span id="page-17-0"></span>**3.5. Avaliações**

#### **3.5.1. Notas ao longo do ano**

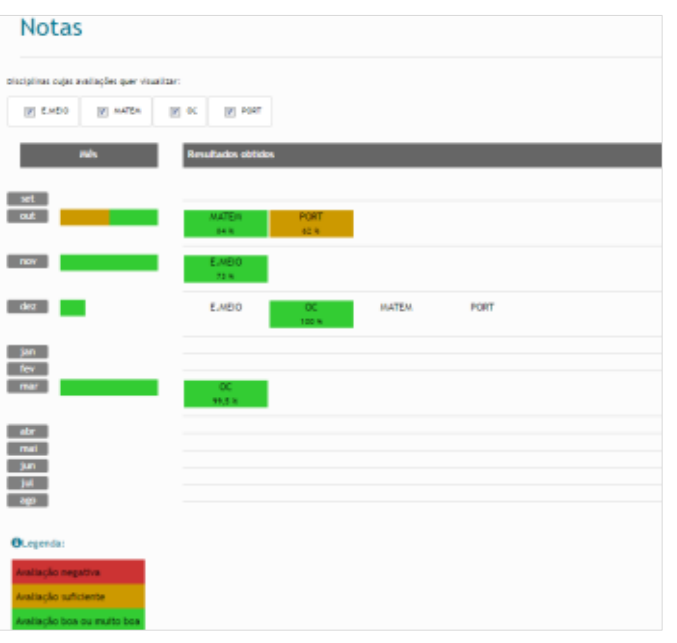

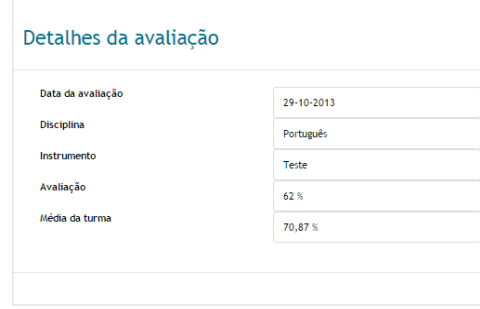

Sempre que um professor faz um registo de avaliação na plataforma, o encarregado de educação tem imediatamente acesso ao mesmo.

Nesta vista é utilizado um **código de cores** que ajuda a perceber rapidamente qual o desempenho e a evolução do aluno, em todas as disciplinas selecionadas:

- verde: foi alcançado um resultado bom ou muito bom;
- amarelo: a nota foi suficiente/mediana;
- vermelho: não foram atingidos os objetivos ou o resultado foi insuficiente/negativo/mau;
- branco: o aluno não se apresentou à avaliação ou a nota dada não é um número (e sim uma menção qualitativa).

Clicando sobre uma das células coloridas, surge uma janela onde é possível ler mais informação:

- a **data** em que foi realizada a avaliação;
- o **instrumento** de avaliação aplicado (por exemplo, se foi um teste ou um trabalho de grupo) e os **domínios** que se avaliaram;
- alguma **observação** escrita pelo professor;
- a **média** da turma nessa mesma avaliação.

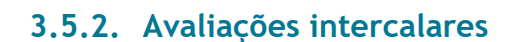

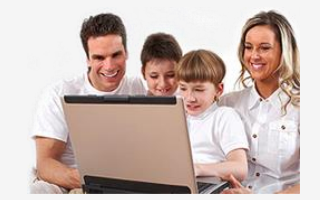

Aqui publicam-se as **avaliações intercalares** a cada disciplina, em cada período letivo, assim como a **apreciação global** e as **medidas de apoio** sugeridas pelo conselho de turma.

Ao clicar numa disciplina, são mostrados mais detalhes da avaliação que foi feita.

#### **3.5.3. Avaliações de fim de período**

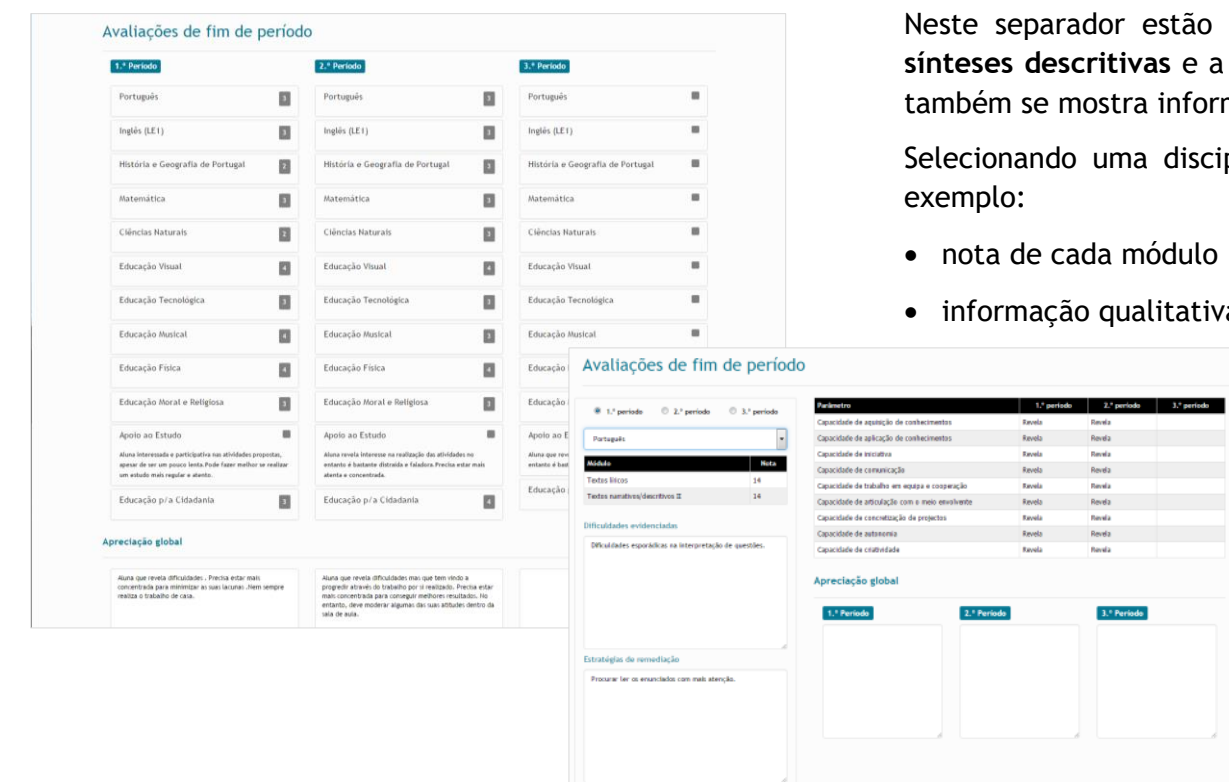

estão as **avaliações** finais de período (visíveis na pauta), as as e a apreciação global feita pelos professores. Se for o caso, informação sobre as **medidas de apoio** propostas.

disciplina, pode ver mais detalhes sobre as avaliações. Por

- ódulo (alunos de ensino vocacional ou profissional);
- litativa sobre aspetos importantes.

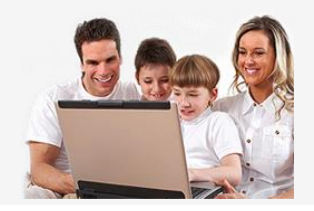

### **3.5.4. Avaliação global**

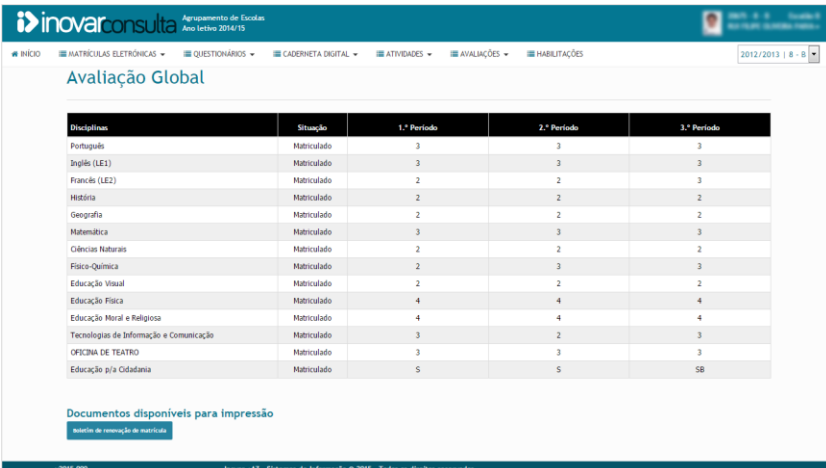

Aqui são apresentadas as **notas finais** atribuídas ao aluno em todas as disciplinas.

Dependendo do ano de escolaridade e do percurso frequentado, assim a informação exibida.

### **3.5.5. Inscrição em épocas de recuperação**

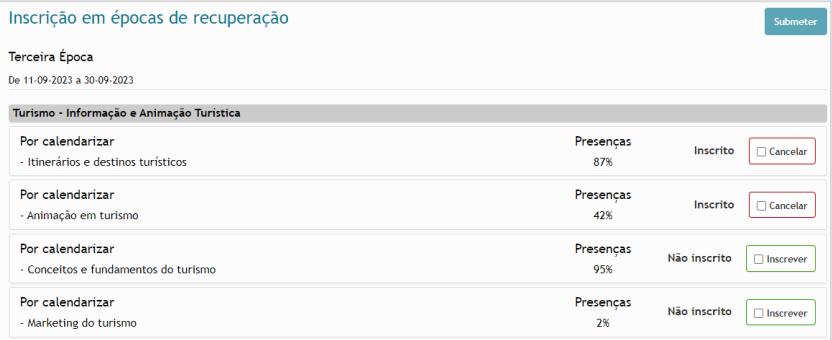

**Apenas** disponível para alunos que frequentam o **ensino profissional**.

Neste local procede-se à **inscrição em provas para recuperar módulos em atraso**, dentro dos prazos e limites definidos pela escola.

Nas provas pretendidas deve premir-se em  $\Box$  Ins.

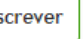

Se a escola tiver efetuado alguma inscrição, na linha desse módulo será apresentada a indicação "Inscrito".

Uma inscrição pode ser cancelada.

Se o máximo de disciplinas ou de módulos for excedido, ao submeter a inscrição não será efetivada, exibindo-se informação explicativa.

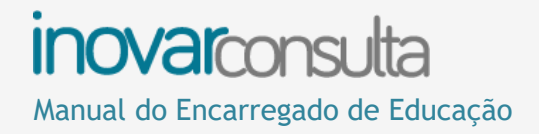

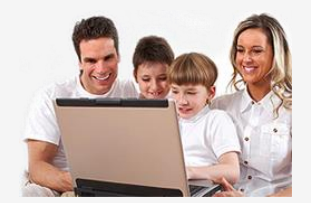

### <span id="page-20-0"></span>**3.6. Habilitações**

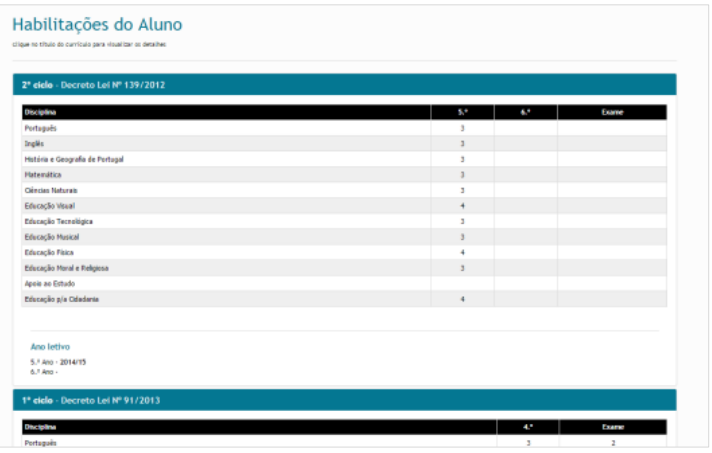

Local onde se aloja o **histórico** com as **notas** do aluno, organizado por **ciclo de ensino**.

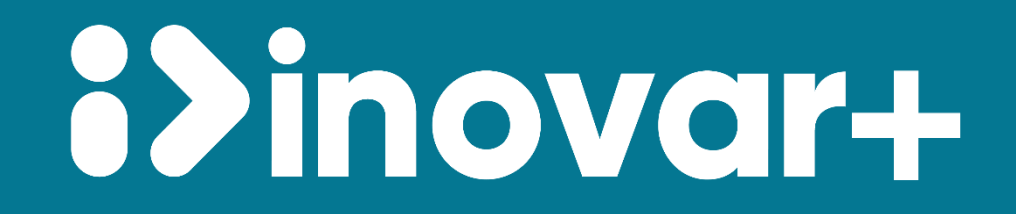